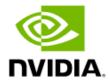

# **NVIDIA Control Panel Quick Start Guide**

User's Guide

# **Table of Contents**

| Chapter 1. | Introduction                               | 4  |
|------------|--------------------------------------------|----|
| 1.1 Abo    | out the NVIDIA Control Panel               | 4  |
| 1.1.1      | Overview                                   | 4  |
| 1.1.1      | Supported Operating Systems                | 5  |
| 1.1.2      | Supported NVIDIA Products                  | 5  |
| 1.1.3      | Supported Languages                        | 5  |
| 1.2 Get    | ting Support and Information               | 6  |
| 1.2.1      | Online Help                                | 6  |
| 1.2.2      | Technical Support                          | 6  |
| 1.2.3      | System Information                         | 6  |
| Chapter 2. | Understanding the NVIDIA Control Panel     | 7  |
| 2.1 Ope    | ening and Closing the NVIDIA Control Panel | 7  |
| 2.1.1      | Opening the NVIDIA Control Panel           | 7  |
| 2.1.2      | Closing the NVIDIA Control Panel           | 7  |
| 2.2 Abo    | out the NVIDIA Control Panel Interface     | 7  |
| 2.2.1      | Using the Main Task Area                   | 8  |
| 2.2.2      | Using the Select a Task Pane               | 9  |
| 2.2.3      | Using the Toolbar                          | 9  |
| 2.2.4      | Using the Menu Bar                         | 10 |
| Chapter 3. | Accomplishing NVIDIA Control Panel Tasks   | 14 |
| 3.1 NVI    | DIA Control Panel Feature List             | 14 |
| 3.2 NVI    | DIA Control Panel Groups                   | 21 |
| 3.2.1      | Using the Display Pages                    | 21 |
| 3.2.2      | Using the Video Pages                      | 22 |
| 3.2.3      | Using the 3D Settings Pages                | 22 |
| 3.2.4      | Using the Developer Pages                  | 22 |
| 3.2.5      | Using the Workstation Pages                | 22 |

# List of Figures

| Figure 1. NVIDIA Control Panel                    | 8  |
|---------------------------------------------------|----|
| Figure 2. NVIDIA Control Panel Select a Task Pane |    |
| Figure 3. Navigation History Menu                 | 10 |
| List of Tables                                    |    |
|                                                   |    |
| Table 1. File Menu Commands                       |    |
| Table 2. Edit Menu Commands                       | 11 |
| Table 3. Desktop Menu Commands                    |    |
| Table 4. Help Menu Commands                       | 12 |
| Table 5. Display Menu Commands                    |    |
| Table 6. 3D Settings Menu Commands                | 13 |
| Table 7. Workstation Menu Commands                | 13 |
| Table 8. NVIDIA Control Panel Features            | 14 |

# **Chapter 1. Introduction**

This guick start is addressed to users of the NVIDIA® Control Panel software. This guide focuses on getting you up and running with your NVIDIA software.

For technical details on the features and benefits of the NVIDIA Control Panel software and details about supported products, drivers, and other software, refer to the NVIDIA web page — www.nvidia.com.

This chapter discusses the following major topics:

- About the NVIDIA Control Panel
- Getting Support and Information

### About the NVIDIA Control Panel 1 1

Welcome to the NVIDIA Control Panel, designed for Microsoft® Windows®. You can use NVIDIA Control Panel to control your NVIDIA hardware and access other NVIDIA software installed on your system.

#### 1.1.1 Overview

In addition to setting up basic display configurations such as display resolution, refresh rate, and multiple display use, you can:

- 1. Tune your 3D settings with real-time preview to maximize performance or image quality.
- 2. Customize how 3D applications work in your system.
- 3. Adjust your screen colors and contrast.
- 4. Set custom timings.
- Control video image settings.
- 6. Change your HDTV format.
- 7. Control special workstation features such as Frame Synchronization.
- Caution: The NVIDIA Control Panel can be viewed with a desktop DPI scaling set to a (!)maximum of 250%. Setting the DPI higher than 250% may result in some content getting cut off from view.

### **Supported Operating Systems** 1.1.1

NVIDIA Release 530 Game Ready Drivers and NVIDIA Studio Drivers are available for the following Microsoft® Windows® operating systems:

- 1. Windows 10 64-bit
- 2. Windows 11

Refer to the release notes for specific operating system support for individual driver versions.

### Supported NVIDIA Products 1.1.2

Refer to the release notes and NVIDIA driver download site for the list of products supported by the driver version that you have installed on your computer.

### Supported Languages 1.1.3

The NVIDIA Graphics Driver supports the following languages in the NVIDIA Control Panel:

| English (USA)         | German    | Portuguese (Euro/Iberian) |
|-----------------------|-----------|---------------------------|
| English (UK)          | Greek     | Russian                   |
| Arabic                | Hebrew    | Slovak                    |
| Chinese (Simplified)  | Hungarian | Slovenian                 |
| Chinese (Traditional) | Italian   | Spanish                   |
| Czech                 | Japanese  | Spanish (Latin America)   |
| Danish                | Korean    | Swedish                   |
| Dutch                 | Norwegian | Thai                      |
| Finnish               | Polish    | Turkish                   |
|                       |           |                           |

# 1.2 Getting Support and Information

# 1.2.1 Online Help

- 1. To open the online help, either:
  - a. Press F1 on your keyboard, or
  - b. Select **Help** from the NVIDIA Control Panel menu bar and then select **NVIDIA Control Panel Help.**
- 2. Help on various topics can be viewed using the Contents, Index, or Search tabs.

## 1.2.2 Technical Support

To access the NVIDIA Technical Support webpage go the following:

http://www.nvidia.com/page/support.html

# 1.2.3 System Information

You can get detailed information about your system and the NVIDIA Control Panel configuration as well as version and copyright information.

- 1. To view copyright and version information about the NVIDIA Control Panel: From the Help menu, select About NVIDIA Control Panel.
- 2. To view detailed system information:

Open the System Information dialog box by either selecting System Information from the Help menu, or by clicking the System Information link at the lower left corner of the NVIDIA Control Panel.

Click any of the tabs in the **System Information** dialog box.

# Chapter 2. Understanding the NVIDIA **Control Panel**

This chapter describes the NVIDIA Control Panel in the following sections:

- Opening and Closing the NVIDIA Control Panel
- About the NVIDIA Control Panel Interface

## 2.1 Opening and Closing the NVIDIA **Control Panel**

### Opening the NVIDIA Control Panel 2.1.1

Caution: The NVIDIA Control Panel can be viewed with a desktop DPI scaling set to a maximum of 250%. Setting the DPI higher than 250% may result in some content getting cut off from view.

To open the NVIDIA Control Panel, right-click the desktop and then select NVIDIA Control Panel from the context menu.

# 2.1.2 Closing the NVIDIA Control Panel

To close the NVIDIA Control Panel:

- a. From the File menu, select Exit, or
- b. Click the **Close** box in the upper-right corner of the program window.

## 2.2 About the NVIDIA Control Panel Interface

The NVIDIA Control Panel provides an easy-to-use interface for managing your system.

When you start the program for the first time, the NVIDIA Control Panel opens to the first page listed in the navigation tree. On subsequent visits, the control panel reopens to the

last page visited. The NVIDIA Control Panel user interface consists of these main areas, as shown in Figure 1:

- Main Task Area
- Select a Task (Navigation tree)
- Menu bar
- Toolbar

Figure 1. NVIDIA Control Panel

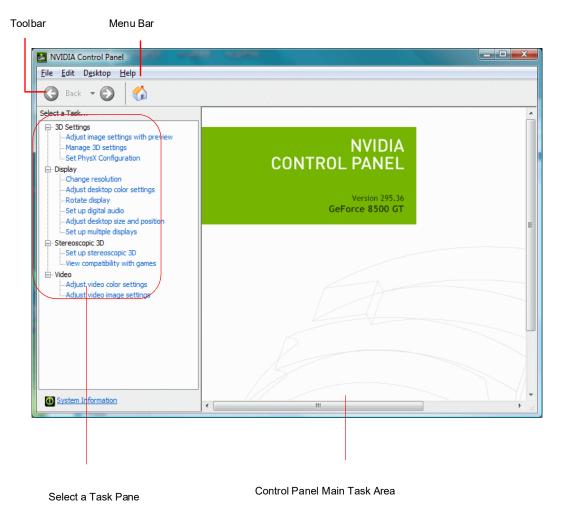

### 2.2.1 Using the Main Task Area

The main task area, in the right pane, displays the application task pages. This area of the screen is where you will focus most of your attention as you use the NVIDIA Control Panel to accomplish your goals. You can access specific pages using the navigation tree in the Select a Task pane.

Depending on your PC manufacturer, there is a **Welcome** page that appears the first time you open the NVIDIA Control Panel after installing the driver. On subsequent visits, the control panel reopens to the last page visited.

# 2.2.2 Using the Select a Task Pane

The navigation tree in the **Select a Task** pane shows all the primary NVIDIA Control pages that are installed on your system.

The pages are grouped according to the same categories that existed in the previous version of the NVIDIA Control Panel.

Figure 2. NVIDIA Control Panel Select a Task Pane

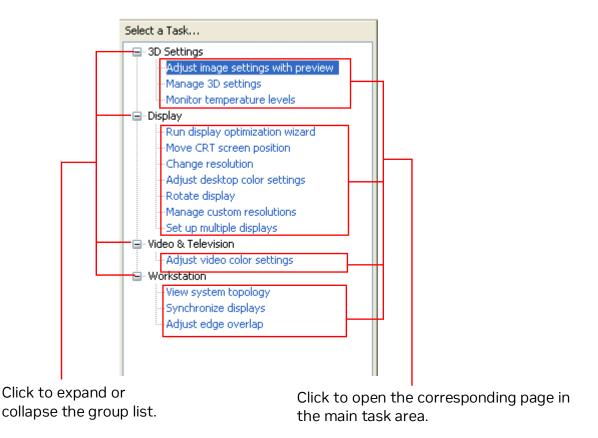

# 2.2.3 Using the Toolbar

The **Toolbar** provides quick back and forth navigation between pages. The back and forward buttons let you navigate sequentially among pages that you have visited.

You can also navigate directly to a previously visited page by clicking the list arrow next to the back button. The drop-down menu lists all the previously visited pages in the gueue. Click the page that you want to open.

Figure 3. Navigation History Menu

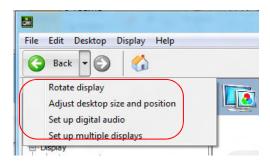

# 2.2.4 Using the Menu Bar

The Menu Bar contains standard Windows menus and menus specific to the NVIDIA Control Panel, such as the View and Profiles menus.

Menus that are available on the menu bar may vary, depending on the NVIDIA Control Panel group (such as, Display, Mobile, 3D Settings, or another group) you are using.

#### 2.2.4.1 File Menu

Commands related to printing, applying changes, and exiting the program are available on the File menu.

Table 1. File Menu Commands

| File Menu<br>Command | Description                                                                           |
|----------------------|---------------------------------------------------------------------------------------|
| Page Setup           | Set up the current task page for printing. This control may not be available.         |
| Print                | Print the current task page. This control may not be available.                       |
| Print Preview        | Preview the page before sending it to the printer. This control may not be available. |
| Exit                 | Close the NVIDIA Control Panel program.                                               |

#### Edit Menu 2.2.4.2

Commands related to cutting, copying, pasting, and selecting items are available on the Edit menu.

Table 2. Edit Menu Commands

| Edit Menu<br>Command | Description                                                                                                    |
|----------------------|----------------------------------------------------------------------------------------------------|
| Cut                  | Cut the selected text and place in the clipboard. This control may not be available.                                |
| Сору                 | Copy the selected text and place in the clipboard. This control may not be available.                               |
| Paste                | Paste the text currently in the clipboard to the location of the Windows cursor. This control may not be available. |
| Select All           | Select all items on the current page. This control may not be available.                                            |

### Desktop Menu 2.2.4.3

Commands related to viewing the various pages in the NVIDIA Control Panel application modules are available on the **Desktop** menu.

Table 3. Desktop Menu Commands

| View Menu<br>Command            | Description                                                                                                    |  |
|---------------------------------|----------------------------------------------------------------------------------------------------|--|
| Add <b>Desktop Context</b> Menu | This is selected by default and adds the NVIDIA Control Panel menu item to the <b>Desktop Context</b> menu.                           |  |
| Enable Video<br>Editing Mode    | Select this option to improve the video playback experience for some video editing applications.                                      |  |
| Add the Run<br>with graphics    | Select this option to add <b>Run with graphics processor</b> to the program context menu.                                             |  |
| <b>processor</b><br>Option      | When this option is selected, you can choose which graphics processor to use when starting a program as follows:                      |  |
|                                 | 1. Right-click the program icon.                                                                                                    |  |
|                                 | <ol><li>Click Run with graphics processor and then click the graphics<br/>processor to use.</li></ol>                                 |  |
|                                 | The selection applies only at the time the program is launched.                                                                       |  |
|                                 | Note: This menu option appears only with systems using NVIDIA© Optimus™ technology.                                                   |  |
|                                 | Note: This menu option will not appear with Windows 10 May 2020 Update and later.                                                     |  |
|                                 | Note: Some programs require elevated user privileges to use the Run on graphics processor option from the program's right-click menu. |  |

| View Menu<br>Command                                  | Description                                                                                                    |  |
|-------------------------------------------------------|----------------------------------------------------------------------------------------------------|--|
|                                                       | A pop-up dialog will let you know if that is the case. In this case, use the controls in the <b>NVIDIA Control Panel</b> -> <b>Manage 3D Settings</b> page to select the graphics processor.                     |  |
| Display <b>GPU Activity</b> Icon in Notification Area | Select this option so that the <b>GPU Activity</b> icon appears in the <b>Windows</b> notification area of the taskbar. You can then click the icon to see which programs and displays are using the NVIDIA GPU. |  |
|                                                       | Note: This menu option appears only with systems using NVIDIA© Optimus™ technology.                                                                                                    |  |
| Show<br><b>Notification</b>                           | Select to show the NVIDIA Control Panel notification tray icon in the Windo taskbar notification area.                                                                                                    |  |
| Tray Icon                                             | Clicking the NVIDIA Control Panel notification icon offers a quick way to configure key NVIDIA Control Panel settings.                                                                                           |  |
| Enable<br>Developer<br>Settings                       | Select this option to expose the <b>Developer help</b> module.  Deselect this option to hide the <b>Developer help</b> module.                                                                                   |  |

### 2.2.4.4 Help Menu

Commands related to accessing help, system information, and copyright and version information are available on the **Help** menu.

Table 4. Help Menu Commands

| Help Menu<br>Command          | Description                                                                             |
|-------------------------------|-----------------------------------------------------------------------------------------|
| NVIDIA Control Panel<br>Help  | Access the NVIDIA Control Panel online help.                                            |
| System Information            | View detailed information about your system and the NVIDIA Control Panel configuration. |
| Debug Mode                    | Removes all overclocking performance and power settings.                                |
| About NVIDIA Control<br>Panel | View NVIDIA Control Panel version and copyright information.                            |

### Group-Specific Menus 2.2.4.5

These menus appear only when pages from a specific group are open.

## Display Menu

This menu item appears only when a Display group page is open.

Table 5. Display Menu Commands

| Display Menu<br>Command         | Description                                                                                                    |  |
|---------------------------------|----------------------------------------------------------------------------------------------------|--|
| Identify Displays               | Select to identify the displays configured with your system.                                                              |  |
| Show G-SYNC Visual<br>Indicator | Select to verify that NVIDIA G-SYNC is being used. Depending on the type of monitor connected, the menu item could state: |  |
|                                 | <ul> <li>Show indicator for G-SYNC,</li> </ul>                                                                            |  |
|                                 | <ul> <li>Show indicator for G-SYNC Compatible, or</li> </ul>                                                              |  |
|                                 | <ul> <li>Show indicator for G-SYNC/G-SYNC Compatible</li> </ul>                                                           |  |

## 3D Settings Menu

This menu item appears only when a 3D Settings group page is open on an SLI system.

Table 6. 3D Settings Menu Commands

| 3D Settings Menu<br>Command        | Description                                                                                                    |
|------------------------------------|----------------------------------------------------------------------------------------------------|
| Show SLI Visual<br>Indicators      | Select to verify that SLI rendering or SLI antialiasing is enabled and working.                                                 |
| Show Multi-GPU Visual<br>Indicator | Select to verify that multi-GPU rendering or multi- GPU antialiasing is enabled and working.                                    |
| Show PhysX Visual<br>Indicator     | Select to verify the type of PhysX acceleration the game is using - CPU or GPU - or if PhysX acceleration is being used at all. |

### Workstation Menu

This menu item appears only when a Workstation group page is open.

Table 7. Workstation Menu Commands

| Workstation<br>Menu Command | Description                                                                                                 |
|-----------------------------|----------------------------------------------------------------------------------------------------|
| Refresh View                | Select to refresh the graphical representation of the displays and graphics cards installed on your system. |

# Chapter 3. Accomplishing NVIDIA **Control Panel Tasks**

The NVIDIA Control Panel provides an intuitive layout for locating graphics driver controls, including most of the controls that were available with the Classic NVIDIA Control Panel.

- NVIDIA Control Panel Feature List details the current features available in the **NVIDIA Control Panel.**
- NVIDIA Control Panel Groups provides an overview of the NVIDIA Control Panel pages by group.

### **NVIDIA Control Panel Feature List** 3.1

Caution: With Optimus systems under Windows 10, the Display controls are not available if no display is connected to the NVIDIA GPU. This is because clone mode across display adapters is handled by the Windows OS and not by the NVIDIA driver.

**Table 8. NVIDIA Control Panel Features** 

| Feature                    | Values (Default in bold) <sup>a</sup>                                                                                                    | Notes |
|----------------------------|----------------------------------------------------------------------------------------------------|-------|
| Display/TV Controls        |                                                                                                    |       |
| Mode control<br>Resolution | <ul> <li>Non-HD display - the native resolution or the highest safe resolution from the monitor EDID is the default.</li> <li>HD display - the highest progressive resolution is</li> </ul> |       |
| Refresh rate               | the default.                                                                                                    |       |
| Custom timings/resolutions |                                                                                                    |       |
| TV Signal Format Selection | M/NTSC, PAL, M/PAL, N/PAL, Select by country                                                                                                    |       |

| Feature                                    | Values (Default in bold) <sup>a</sup>                                                                                                    | Notes                                                                         |
|--------------------------------------------|----------------------------------------------------------------------------------------------------|-------------------------------------------------------------------------------|
| Connector Selection                        | Auto-select, DVI VGA S-Video - SDTV, Component Composite - SDTV, HDMI - HDTV (Vista and later), DisplayPort - HDTV (Vista and later), LVDS - laptop display | Available values depend on the actual connection.                             |
| Desktop Color depth                        | Highest (32-bit)<br>Medium (16-bit)                                                                                                    |                                                                               |
| Output Color Depth                         | 8 bpc<br>12 bpc                                                                                                    | Display dependent                                                             |
| Output Dynamic Range                       | Full (0—255)<br>Limited (16—235)                                                                                                    |                                                                               |
| Output Color Format                        | RGB, YCbCr422                                                                                                    | For HDMI and DisplayPort connections                                          |
| Color Control                              |                                                                                                    |                                                                               |
| Color Accuracy Mode (read only)            | Reference (can be forced via check box)  Accurate Enhanced                                                                                                  |                                                                               |
| Brightness                                 | 0 - 100%, (50%)                                                                                                    |                                                                               |
| Contrast                                   | 0 - 100%, (50%)                                                                                                    |                                                                               |
| Gamma                                      | 0.50 - 1.50, (1.00)                                                                                                    |                                                                               |
| Digital Vibrance                           | 0 - 100%, (0%)                                                                                                    |                                                                               |
| Hue                                        | 0 - 359 degrees (30)                                                                                                    | For GeForce 8 series and later GPUs                                           |
| Flicker Filter                             | 0 - 100%, (50%)                                                                                                    | For analog TVs                                                                |
| Gray border option                         | Disabled                                                                                                    | For analog TVs; presents<br>unused black TV borders as<br>gray                |
| Content type (ITC) reported to the display | Auto select, Desktop programs,<br>Full-screen videos, Photos, Movie,<br>Games                                                                               | Some HDMI displays only -<br>available values dependent<br>on display support |

| Feature                                        | Values (Default in bold) <sup>a</sup>               | Notes                                                                               |
|------------------------------------------------|-----------------------------------------------------|-------------------------------------------------------------------------------------|
| Color Control                                  |                                                     |                                                                                     |
| NVIDIA G-SYNC                                  | Enable G-SYNC/G-SYNC<br>Compatible                  | Windows 10 and Pascal or<br>later GPUs required for G-<br>SYNC Compatible displays. |
| Rotation                                       | 0, 90, 180, 270 degrees                             |                                                                                     |
| Desktop Size and Position                      |                                                     |                                                                                     |
| Move CRT screen position                       |                                                     | For VGA displays                                                                    |
| Scaling mode                                   | Aspect ratio Full-screen No scaling Integer scaling | TV, VGA (with EDID),<br>Digital displays, LVDS                                      |
| Scaling performed on                           | GPU Auto (Display/GPU combination)                  |                                                                                     |
| Application Scaling override                   | Off, On                                             |                                                                                     |
| Resize                                         |                                                     | TV, Digital displays                                                                |
| Position                                       |                                                     | TV, VGA                                                                             |
| Multi-display Options                          |                                                     |                                                                                     |
| Single-display mode                            |                                                     |                                                                                     |
| Dualview (extended mode)                       |                                                     |                                                                                     |
| nView Clone Mode                               |                                                     |                                                                                     |
| Smart Clone (including Smart Clone Properties) |                                                     | Windows 7 and later, select<br>Quadro products                                      |
| Set Up Merged Displays                         |                                                     | Windows 10 and later                                                                |
| Video Controls U                               | se video player settings is the defau               | ılt.                                                                                |
| If                                             | Use NVIDIA settings is selected, the                | e following values apply.                                                           |
| Color Settings                                 |                                                     |                                                                                     |
| Brightness                                     | 0 - 100%, (50%)                                     |                                                                                     |
| Contrast                                       | 0 - 100%, (50%)                                     |                                                                                     |
| Hue                                            | 0 - 100%, (0%)                                      |                                                                                     |
| Saturation                                     | 0 - 100%, (50%)                                     |                                                                                     |
| Gamma (including separate<br>RGB)              | 0.3 - 3.00, (1.00)                                  |                                                                                     |

| Feature                                                                                | Values (Default in bold) <sup>a</sup>                                                                | Notes                                                                               |
|----------------------------------------------------------------------------------------|----------------------------------------------------------------------------------------------------|-------------------------------------------------------------------------------------|
| Advanced Color Settings                                                                |                                                                                                    |                                                                                     |
| Dynamic Range                                                                          | Full (0—255)<br>Limited (16—235)                                                                     |                                                                                     |
| Dynamic Contrast<br>Enhancement                                                        | Disabled                                                                                             |                                                                                     |
| Color Enhancement                                                                      | Disabled                                                                                             |                                                                                     |
| Image Settings                                                                         |                                                                                                    |                                                                                     |
| Edge Enhancement                                                                       | 0 - 100%, (0%)                                                                                       |                                                                                     |
| Noise Reduction                                                                        | 0 - 100%, (0%)                                                                                       |                                                                                     |
| Inverse Telecine option                                                                | Disabled                                                                                             |                                                                                     |
| Internet Video Enhancement option                                                      | Disabled                                                                                             |                                                                                     |
| Digital Audio                                                                          |                                                                                                    |                                                                                     |
| Verify displays that will appear<br>as audio devices in the<br>Windows Sound Settings. | For each audio-capable display, select the display or select Turn off audio.                         | For GPUs that support digital audio when an HDMI or DisplayPort connection is made. |
| Portal to the Windows Sound<br>Settings panel.                                         |                                                                                                    |                                                                                     |
| HDCP                                                                                   |                                                                                                    |                                                                                     |
| View HDCP Status (Capability verification page)                                        |                                                                                                    | For GPUs that support HDCP.                                                         |
| 3D Application Controls - Mana                                                         | age 3D Settings                                                                                      |                                                                                     |
| Preferred graphics processor                                                           | High-performance NVIDIA processor, Integrated graphics, Force high-performance NVIDIA                | Optimus systems.<br>Not available as of Windows<br>10 May 2020 Update.              |
|                                                                                        | processor use,<br>Force integrated graphics use,<br>Auto-select                                      |                                                                                     |
| Ambient Occlusion                                                                      | Off, Performance, Quality                                                                            |                                                                                     |
| Anisotropic filtering                                                                  | Application-controlled, Off, card-<br>specific settings                                              |                                                                                     |
| Antialiasing - Mode                                                                    | Application-controlled, Off,<br>Enhance the application setting,<br>Override any application setting |                                                                                     |

Sharpen slider: 0-1.0

Ignore Film Grain slider: 0-1.0

GPU Upscaling check box

| Feature                                      | Values (Default in bold) <sup>a</sup>                                                                                 | Notes                                                                                                    |
|----------------------------------------------|----------------------------------------------------------------------------------------------------|----------------------------------------------------------------------------------------------------|
| 3D Application Controls - Manage 3D Settings |                                                                                                    |                                                                                                    |
| Low Latency Mode                             | Off, On, Ultra                                                                                                    |                                                                                                    |
| Max Frame Rate                               | Off, On (slider range 20-1000 fps)                                                                                    |                                                                                                    |
| Monitor Technology                           | G-SYNC/G-SYNC Compatible,<br>ULMB, Fixed Refresh                                                                      |                                                                                                    |
| Multi-display/mixed-GPU acceleration         | Single, Compatible, or Multiple display performance modes                                                             |                                                                                                    |
| Multi-GPU performance mode                   | Single-GPU, alternate frame<br>rendering 1 & 2, split frame<br>rendering, or multi-GPU<br>antialiasing                |                                                                                                    |
| OpenGL Rendering GPU                         | Auto-select,                                                                                                    | NVIDIA Quadro FX or NVS cards                                                                                                    |
| Optimize for Compute<br>Performance          | Off, On                                                                                                    | Windows 10, Maxwell GPUs and later.                                                                                                    |
|                                              |                                                                                                    | Offers significant improvement for some Compute applications. Care should be taken when turning this setting ON, as there can be unpredictable effects with some applications and graphics features. |
| Power management mode                        | Adaptive, NVIDIA driver<br>controlled, Prefer maximum<br>performance, Prefer consistent<br>performance, Optimal power | Windows 7 and later                                                                                                    |
| Preferred Refresh Rate                       | Application-controlled, Highest available                                                                             | Windows 7 and later                                                                                                    |
| Shader Cache Size                            | Disabled, Limited, 128MB, 256MB, 512MB, 1GB, 5GB,                                                                     |                                                                                                    |
|                                              | 10GB, 100GB                                                                                                    |                                                                                                    |
| SLI performance modes                        | Single-GPU, alternate frame rendering 1 & 2, split frame rendering, or SLI antialiasing                               |                                                                                                    |
| Stereo - Display mode                        | Select to match stereo viewing hardware                                                                               | NVIDIA Quadro cards                                                                                                    |
| Stereo - Enable                              | Off, On                                                                                                    | NVIDIA Quadro cards                                                                                                    |
| Stereo - Force shuttering                    | Off, On                                                                                                    | NVIDIA Quadro cards                                                                                                    |

| Feature                                                    | Values (Default in bold) <sup>a</sup>                                                                                                    | Notes                                                                                                    |
|------------------------------------------------------------|----------------------------------------------------------------------------------------------------|----------------------------------------------------------------------------------------------------|
| 3D Application Controls - Man                              | age 3D Settings                                                                                                    |                                                                                                    |
| Stereo - Swap eyes                                         | Off, On                                                                                                    | NVIDIA Quadro cards                                                                                                    |
| Stereo - Swap mode                                         | Application Controlled, Per Eye,<br>Per Eye-pair                                                                                                    |                                                                                                    |
| Texture filtering - anisotropic mip filter optimization    | Off, On                                                                                                    |                                                                                                    |
| Texture filtering - anisotropic sample filter optimization | Off, On                                                                                                    |                                                                                                    |
| Texture filtering - Negative<br>LOD bias                   | Allow, Clamp                                                                                                    |                                                                                                    |
| Texture filtering - Quality                                | High quality, Quality,<br>Performance, High performance                                                                                                    | Balance between quality and performance.                                                                                          |
| Texture filtering - Trilinear optimization                 | Off, On                                                                                                    |                                                                                                    |
| Threaded optimization                                      | Off, On                                                                                                    | For systems with multiple<br>CPUs                                                                                                 |
| Triple buffering                                           | Off, On                                                                                                    | Applies only to OpenGL apps                                                                                                    |
| Vertical sync                                              | Use the 3D application setting,<br>Off, On, Adaptive, Adaptive (half<br>refresh rate), Fast                                                                                  | Adaptive settings are available only on Windows 7 and later, and only if Monitor Technology is set to ULMB or Fixed Refresh Rate. |
| Virtual Reality pre-rendered frames                        | Use the 3D application setting, 1, 2, 3, 4                                                                                                    | Sets the frame pre-rendering                                                                                                    |
| Whisper Mode                                               | Off: Disabled by GeForce Experience On: Enabled by GeForce Experience and applied as a Global Setting. Frame rates are capped at 40 or 60 fps, depending on the application. | Available on Pascal and later GPUs, on single-GPU configurations.                                                                 |
|                                                            | WhisperMode slider: Appears under Program Settings when enabled in GeForce Experience.                                                                                       |                                                                                                    |
| Surround Configuration                                     |                                                                                                    | For systems with SLI-ready<br>GPUs                                                                                                |
| PhysX Configuration                                        |                                                                                                    | For systems with PhysX-<br>capable GPUs, a minimum of<br>256MB dedicated graphics                                                 |

| Feature                     | Values (Default in bold) <sup>a</sup> | Notes                                         |
|-----------------------------|---------------------------------------|-----------------------------------------------|
|                             |                                       | memory, and a minimum of 32 processor cores.  |
| SLI/Multi-GPU Configuration |                                       | For systems with SLI or multi-GPU ready GPUs. |
| 3-way SLI Mode              |                                       |                                               |
| Quad SLI-Mode               |                                       |                                               |

Defaults for the 3D application controls are for the Global Settings tab. Under the Program Settings tab, Use global setting is typically the default setting.

### 3.2 **NVIDIA Control Panel Groups**

This section provides an overview of the NVIDIA Control Panel groups.

- Using the Display Pages
- Using the Video Pages
- Using the 3D Settings Pages
- Using the Licensing Pages
- Using the Developer Pages
- Using the Workstation Pages

### 3.2.1 Using the Display Pages

The actual tasks available on your system depend on your system hardware, such as the number and type of displays connected. Use the **Display** group pages to:

- Run the wizard to optimize your display configuration.
- Change the display resolution.
- Change the scaling on your flat panel display.
- Adjust desktop color settings.
- Rotate the display.
- Adjust custom timings.
- Configure multiple displays, including Clone modes.
- Adjust your television picture quality and video color settings for the best possible viewing in its environment.
- Change the position and size of the desktop/video to best fit your television or HDTV (high-definition television) screen.
- Change the signal format to use for your standard television or HDTV as well as change country-specific signal or the HDTV format.

- Verify the HDCP capability of your system.
- Access digital audio controls.

# 3.2.2 Using the Video Pages

The actual tasks available on your system depend on your system hardware, such as whether you have a TV connected and enabled. Use the Video page to:

Adjust video and image color settings.

# 3.2.3 Using the 3D Settings Pages

The actual tasks available on your system depend on your system hardware, such as whether you have an SLI-ready system. Use the **3D Settings** page to:

- Change the image and rendering settings of your 3D applications and games that utilize Direct3D and OpenGL technology.
- Assign specific 3D settings to a game so that these settings automatically load when a game is launched (available under Advanced view).
- Set up your SLI or multi-GPU configuration as well as PhysX configuration.

GPU temperature monitoring and GPU overclocking features are not included in the 3D Settings page. To use this functionality, you must install NVIDIA nTune software.

# 3.2.4 Using the Developer Pages

Use the **Developer** pages to control settings specific to developers who need to user NVIDIA developer tools.

# 3.2.5 Using the Workstation Pages

The Workstation group is available if you have an NVIDIA Quadro graphics card installed.

The actual tasks available depend on which NVIDIA Quadro product you have installed. Use the Workstation page to:

- Synchronize your displays using frame sync or genlock technology.
- View a graphical representation of the displays and graphics cards installed on your system.
- Configure Mosaic mode to combine multiple displays into a larger virtual canvass.
- Configure ECC control on supported GPUs.
- Overlap the edges of adjacent displays. Display edge blending is no longer available.

#### Notice

ALL NVIDIA DESIGN SPECIFICATIONS, REFERENCE BOARDS, FILES, DRAWINGS, DIAGNOSTICS, LISTS, AND OTHER DOCUMENTS (TOGETHER AND SEPARATELY, "MATERIALS") ARE BEING PROVIDED "AS IS." NVIDIA MAKES NO WARRANTIES, EXPRESSED, IMPLIED, STATUTORY, OR OTHERWISE WITH RESPECT TO THE MATERIALS, AND EXPRESSLY DISCLAIMS ALL IMPLIED WARRANTIES OF NONINFRINGEMENT, MERCHANTABILITY, AND FITNESS FOR A PARTICULAR PURPOSE.

Information furnished is believed to be accurate and reliable. However, NVIDIA Corporation assumes no responsibility for the consequences of use of such information or for any infringement of patents or other rights of third parties that may result from its use. No license is granted by implication of otherwise under any patent rights of NVIDIA Corporation. Specifications mentioned in this publication are subject to change without notice. This publication supersedes and replaces all other information previously supplied. NVIDIA Corporation products are not authorized as critical components in life support devices or systems without express written approval of NVIDIA Corporation.

#### **HDMI**

 $HDMI, the\ HDMI\ logo, and\ High-Definition\ Multimedia\ Interface\ are\ trademarks\ or\ registered\ trademarks\ of\ HDMI\ Licensing\ LLC.$ 

Macrovision Compliance Statement

NVIDIA Products that are Macrovision enabled can only be sold or distributed to buyers with a valid and existing authorization from Macrovision to purchase and incorporate the device into buyer's products.

Macrovision copy protection technology is protected by U.S. patent numbers 5,583,936; 6,516,132; 6,836,549; and 7,050,698 and other intellectual property rights. The use of Macrovision's copy protection technology in the device must be authorized by Macrovision and is intended for home and other limited pay-per-view uses only, unless otherwise authorized in writing by Macrovision. Reverse engineering or disassembly is prohibited.

### OpenCL

OpenCL is a trademark of Apple Inc. used under license to the Khronos Group Inc.

### Trademarks

NVIDIA and the NVIDIA logo are trademarks or registered trademarks of NVIDIA Corporation in the United States and other countries. Other company and product names may be trademarks of the respective companies with which they are associated.

### Copyright

© 2022-2023 NVIDIA Corporation. All rights reserved.

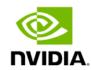